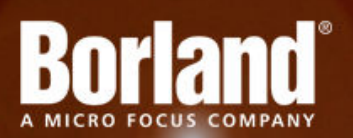

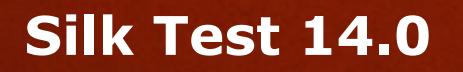

# Release Notes

**Micro Focus 575 Anton Blvd., Suite 510 Costa Mesa, CA 92626**

**Copyright © Micro Focus 2013. All rights reserved. Portions Copyright © 1992-2009 Borland Software Corporation (a Micro Focus company).**

**MICRO FOCUS, the Micro Focus logo, and Micro Focus product names are trademarks or registered trademarks of Micro Focus IP Development Limited or its subsidiaries or affiliated companies in the United States, United Kingdom, and other countries.**

**BORLAND, the Borland logo, and Borland product names are trademarks or registered trademarks of Borland Software Corporation or its subsidiaries or affiliated companies in the United States, United Kingdom, and other countries.**

**All other marks are the property of their respective owners.**

**2013-05-28**

# **Contents**

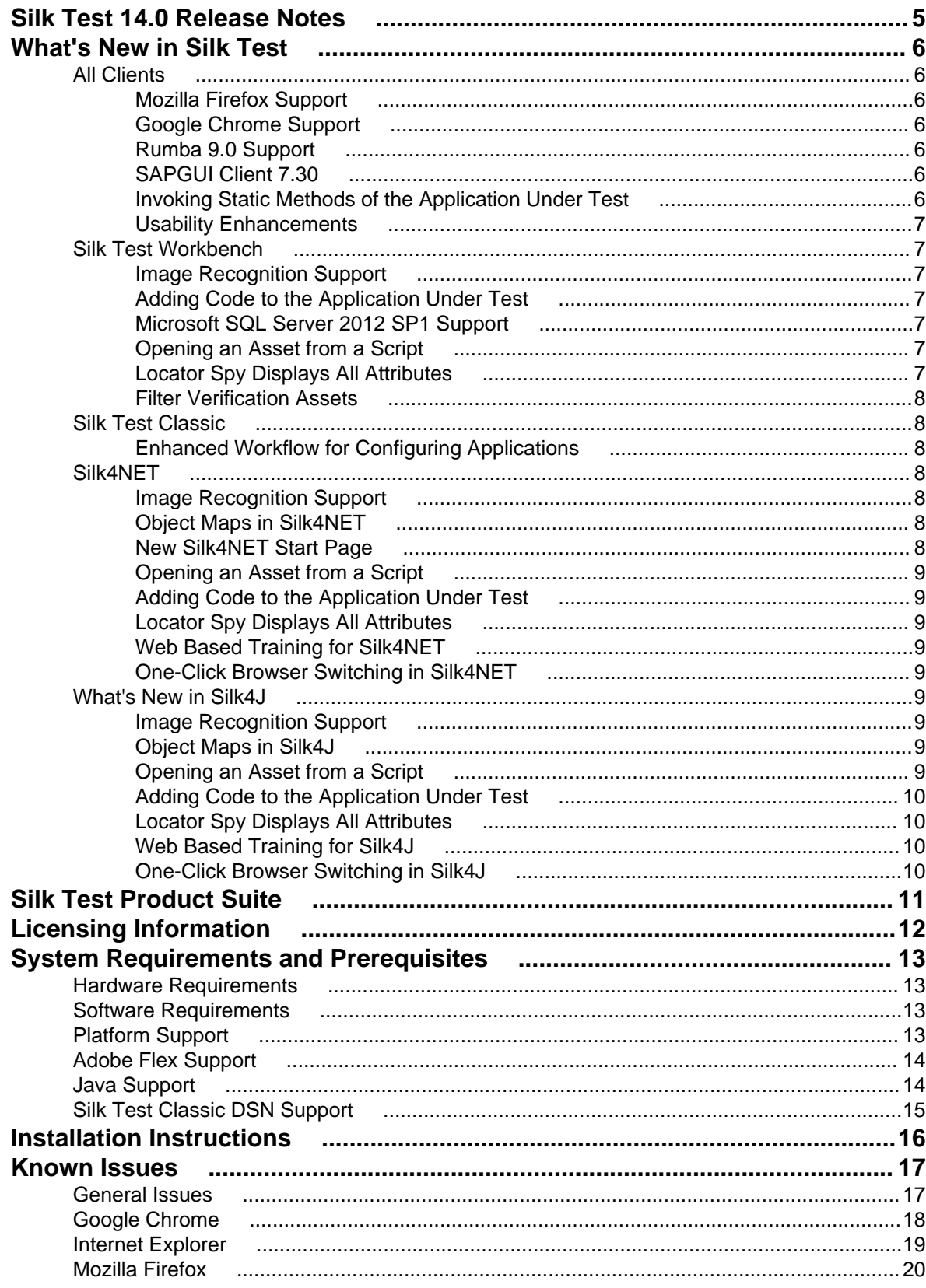

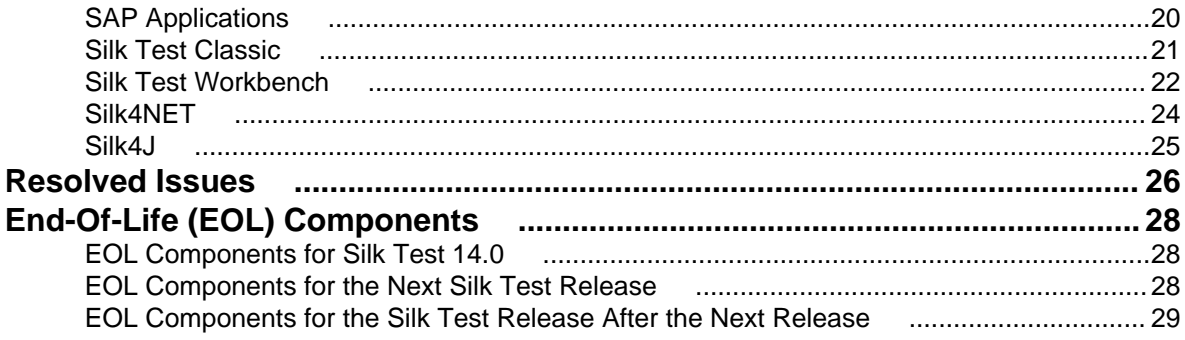

# <span id="page-4-0"></span>**Silk Test 14.0 Release Notes**

This file contains important information that might not appear in the Help. Read this file in its entirety. For the latest version of this document, see *<http://supportline.microfocus.com/productdoc.aspx>*. Navigate to *[supportline.microfocus.com](http://supportline.microfocus.com)* for further assistance from Customer Care.

# <span id="page-5-0"></span>**What's New in Silk Test**

This section lists the significant enhancements and changes that were made for Silk Test. Silk Test 14.0 supports the following features:

### **All Clients**

The following features are new for all clients:

## **Mozilla Firefox Support**

Silk Test now includes playback support for applications running in:

- Mozilla Firefox 17
- Mozilla Firefox 18
- Mozilla Firefox 19
- Mozilla Firefox 20
- Mozilla Firefox 21

### **Google Chrome Support**

Silk Test now includes playback support for applications running in:

- Google Chrome 22
- Google Chrome 23
- Google Chrome 24
- Google Chrome 25
- Google Chrome 26
- Google Chrome 27

# **Rumba 9.0 Support**

Silk Test now supports Rumba 9.0.

# **SAPGUI Client 7.30**

Silk Test now supports SAPGUI client 7.30.

## **Invoking Static Methods of the Application Under Test**

In addition to dynamically invoking any method that the underlying object in the application under test defines, for a Windows Forms or a WPF control you can now dynamically invoke all static methods that are defined by the object in the application under test, as well as all user defined static methods.

## <span id="page-6-0"></span>**Usability Enhancements**

#### **You can now define whether you want to match attribute names case-sensitive or not**

Use the new OPT\_LOCATOR\_ATTRIBUTES\_CASE\_SENSITIVE option to specify whether you want to match attribute names case-sensitive or not. The default setting is case insensitive.

#### **New Borland YouTube Channel**

You can now access the new *[Borland Channel on YouTube](http://www.youtube.com/user/TheBorlandSoftware)* to see videos about Silk Test.

#### **Silk Test Knowledge Base on Silk Test Community**

The *[Silk Test Knowledge Base](http://community.microfocus.com/borland/test/silk_test/w/knowledge_base/)* is now located in the Silk Test community. If you have a question about Silk Test, you can now use the advanced search functionality in the Silk Test community to find an answer.

### **Silk Test Workbench**

The following features are new for Silk Test Workbench:

### **Image Recognition Support**

Image recognition methods now enable you to conveniently interact with test applications that contain highly customized controls, which cannot be identified using object recognition or text recognition. Instead of clicks with relative coordinates, you can now use *image clicks* to click on a specified image. Additionally, you can use the image representation of an object in the UI of your application under test to verify that the object exists and looks as expected.

## **Adding Code to the Application Under Test**

When you are testing a WPF or Windows Forms application, you can now add code, with static methods, that interacts with the actual controls in your application under test (AUT). You can inject the code into the AUT during script playback or you can compile the code into the AUT. Then you can call the code from your script during playback to ease the interaction with custom controls.

## **Microsoft SQL Server 2012 SP1 Support**

Silk Test Workbench now supports Microsoft SQL Server 2012 Service Pack 1 (SP1).

## **Opening an Asset from a Script**

When you are editing a script, you can open an asset by right clicking it and selecting **Open Asset.** This will open the asset in the GUI.

### **Locator Spy Displays All Attributes**

The locator attributes table of the **Locator Spy** now displays all attributes that you can use in the locator. For Web applications, the table now also includes any attributes that you have defined to be ignored during recording.

### <span id="page-7-0"></span>**Filter Verification Assets**

You can now filter verification assets from the **Result Window** toolbar.

### **Silk Test Classic**

The following features are new for Silk Test Classic:

# **Enhanced Workflow for Configuring Applications**

While creating an application configuration with the Open Agent, you can specify whether you want to additionally create a base state for the application under test or only hook the application under test. Not creating the base state can add efficiency and transparency to complex testing scenarios and when testing multiple applications.

## **Silk4NET**

The following features are new for Silk4NET:

## **Image Recognition Support**

Image recognition methods now enable you to conveniently interact with test applications that contain highly customized controls, which cannot be identified using object recognition or text recognition. Instead of clicks with relative coordinates, you can now use *image clicks* to click on a specified image. Additionally, you can use the image representation of an object in the UI of your application under test to verify that the object exists and looks as expected.

# **Object Maps in Silk4NET**

You can now use object maps in Silk4NET. An object map is a test asset that contains items that associate a logical name (an alias) with a control or a window, rather than the control or window's locator. Once a control is registered in an object map asset, all references to it in scripts are made by its alias, rather than by its actual locator name.

# **New Silk4NET Start Page**

When you start Silk4NET, the new start page provides an entry point from where you can comfortably discover the functionality that is available in Silk4NET. The start page enables you to continue by choosing one of the following options:

- View a list of new features.
- Directly access common Silk4NET functionality.
- View videos on commonly used features.
- Open sample projects.
- Access Help topics which describe how you can start working with Silk4NET.
- View the linked resources for additional support and training.
- View the latest forum entries and blog posts on the Silk Test community.

The start page remains open until you close it or deselect the option to **Show page on startup**.

# <span id="page-8-0"></span>**Opening an Asset from a Script**

When you are editing a script, you can open an asset by right clicking it and selecting **Open Asset.** This will open the asset in the GUI.

## **Adding Code to the Application Under Test**

When you are testing a WPF or Windows Forms application, you can now add code, with static methods, that interacts with the actual controls in your application under test (AUT). You can inject the code into the AUT during script playback or you can compile the code into the AUT. Then you can call the code from your script during playback to ease the interaction with custom controls.

## **Locator Spy Displays All Attributes**

The locator attributes table of the **Locator Spy** now displays all attributes that you can use in the locator. For Web applications, the table now also includes any attributes that you have defined to be ignored during recording.

## **Web Based Training for Silk4NET**

A new cost-free Web-based training for Silk4NET is available from the *[Micro Focus Training Store](http://trainingstore.microfocus.com/catalog.php?item=60)*.

### **One-Click Browser Switching in Silk4NET**

To change the browser that is used for test replay and locator recording, you can just click on the icon of the browser that you want to use.

### **What's New in Silk4J**

The following features are new for Silk4J:

# **Image Recognition Support**

Image recognition methods now enable you to conveniently interact with test applications that contain highly customized controls, which cannot be identified using object recognition or text recognition. Instead of clicks with relative coordinates, you can now use *image clicks* to click on a specified image. Additionally, you can use the image representation of an object in the UI of your application under test to verify that the object exists and looks as expected.

# **Object Maps in Silk4J**

You can now use object maps in Silk4J. An object map is a test asset that contains items that associate a logical name (an alias) with a control or a window, rather than the control or window's locator. Once a control is registered in an object map asset, all references to it in scripts are made by its alias, rather than by its actual locator name.

## **Opening an Asset from a Script**

When you are editing a script, you can open an asset by right clicking it and selecting **Open Asset.** This will open the asset in the GUI.

# <span id="page-9-0"></span>**Adding Code to the Application Under Test**

When you are testing a WPF or Windows Forms application, you can now add code, with static methods, that interacts with the actual controls in your application under test (AUT). You can inject the code into the AUT during script playback or you can compile the code into the AUT. Then you can call the code from your script during playback to ease the interaction with custom controls.

# **Locator Spy Displays All Attributes**

The locator attributes table of the **Locator Spy** now displays all attributes that you can use in the locator. For Web applications, the table now also includes any attributes that you have defined to be ignored during recording.

## **Web Based Training for Silk4J**

A new cost-free Web-based training for Silk4J is available from the *[Micro Focus Training Store](http://trainingstore.microfocus.com/catalog.php?item=61)*.

# **One-Click Browser Switching in Silk4J**

To change the browser that is used for test replay and locator recording, you can just click on the icon of the browser that you want to use.

# <span id="page-10-0"></span>**Silk Test Product Suite**

The Silk Test product suite includes the following components:

- Silk Test Workbench Silk Test Workbench is the native quality testing environment that offers .NET scripting for power users and easy to use visual tests to make testing more accessible to a broader audience.
- Silk4NET The Silk4NET Visual Studio plug-in enables you to create Visual Basic or C# test scripts directly in Visual Studio.
- Silk4J The Silk4J Eclipse plug-in enables you to create Java-based test scripts directly in your Eclipse environment.
- Silk Test Classic Silk Test Classic is the traditional, 4Test Silk Test product.
- Silk Test Agents The Silk Test Agent is the software process that translates the commands in your tests into GUI-specific commands. In other words, the Agent drives and monitors the application you are testing. One Agent can run locally on the host machine. In a networked environment, any number of Agents can run on remote machines.

# <span id="page-11-0"></span>**Licensing Information**

Unless you are using a trial version, Silk Test requires a license.

The licensing model is based on the client that you are using and the applications that you want to able to test. The available licensing modes support the following application types:

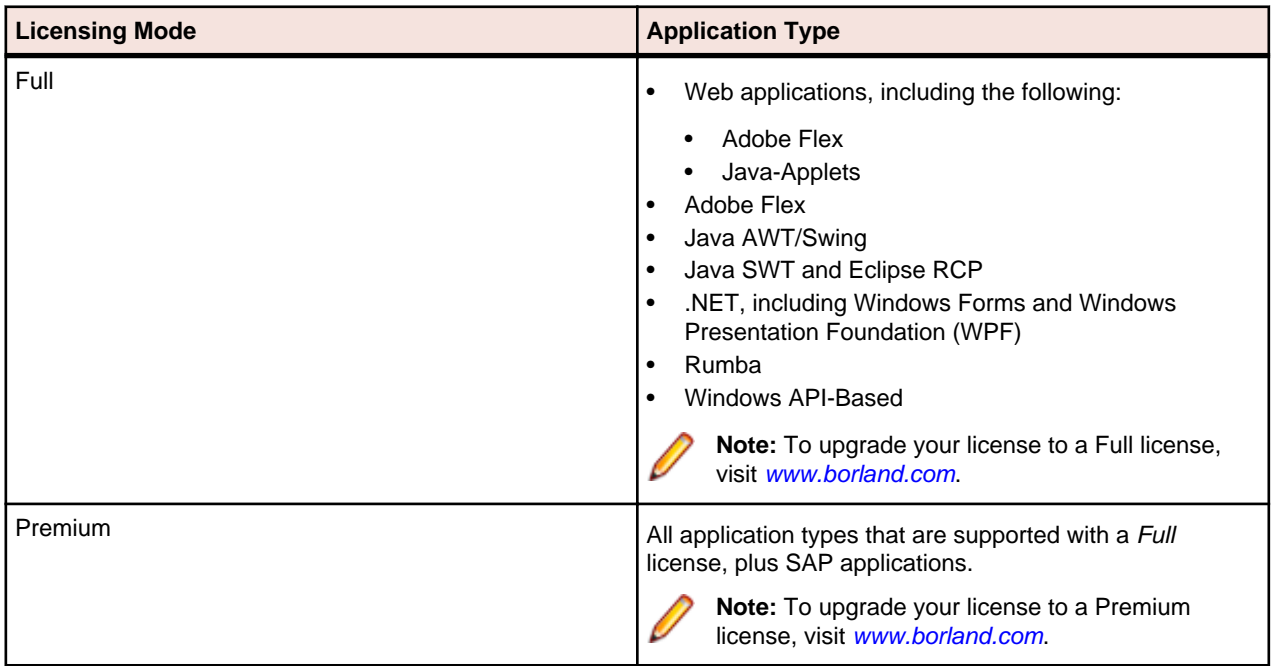

# <span id="page-12-0"></span>**System Requirements and Prerequisites**

The following section identifies the system requirements for installing and running Silk Test.

### **Hardware Requirements**

We recommend the following hardware requirements:

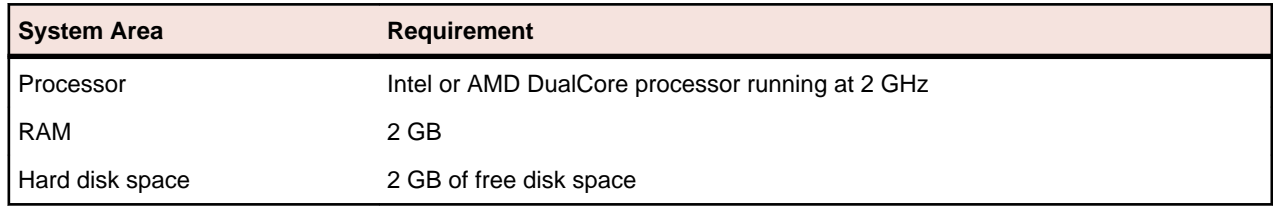

### **Software Requirements**

To install and execute Silk Test, the following software needs to be installed:

• Microsoft .NET Framework 4 (Full setup)

## **Platform Support**

#### **Platforms**

Silk Test 14.0 is designed to run on the following platforms:

- Microsoft Windows XP SP3
- Microsoft Windows Vista SP2\*
- Microsoft Windows Server 2008
- Microsoft Windows Server 2008 R2
- Microsoft Windows 7
- Microsoft Windows 7 SP1
- Microsoft Windows 8
- Microsoft Windows Server 2012

#### **Technology Domains and Browsers**

For the Open Agent, Silk Test 14.0 supports all applications that use the following browsers or are developed in:

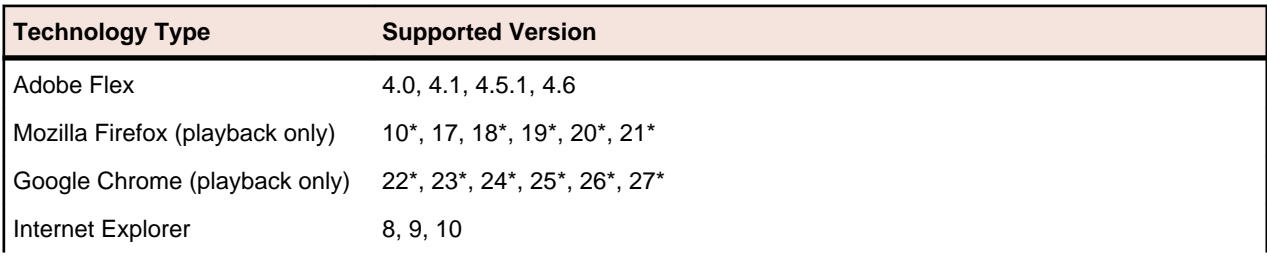

<span id="page-13-0"></span>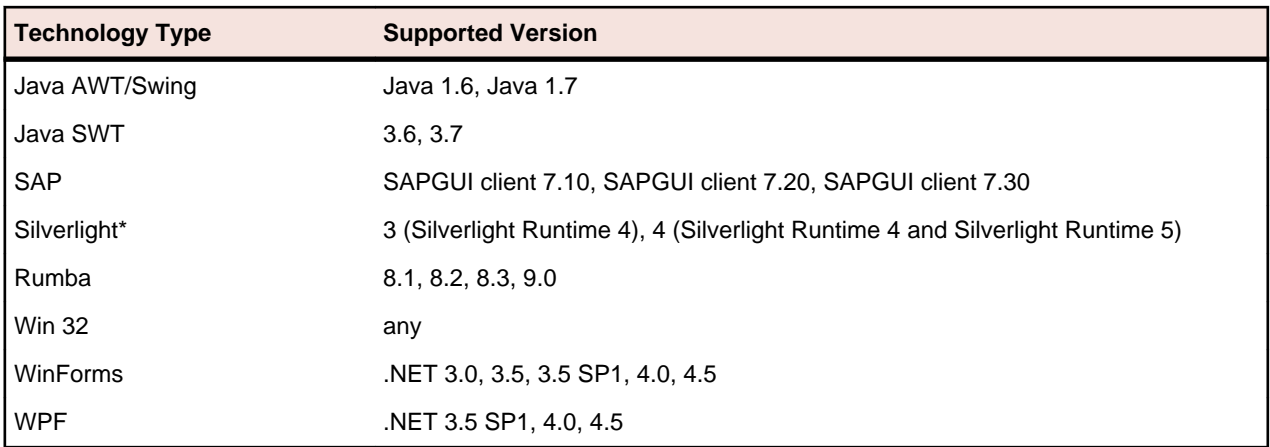

#### **Databases**

Silk Test 14.0 supports the following databases for Silk Test Workbench asset storage:

- Microsoft SQL Server 2005 (SP3) + Express\*
- Microsoft SQL Server 2008 (SP2) + Express
- Microsoft SQL Server 2012
- Microsoft SQL Server 2012 SP1
- Microsoft Access 2000 (as a single-user database)

#### **Eclipse Environment**

You can integrate Silk4J in Eclipse 3.7.2 or later. Version 3.7.2 is shipped with Silk Test.

#### **Visual Studio Environment**

You can integrate Silk4NET in Visual Studio 2010 Professional or later.

\* These operating systems, features, and integrations are planned to be no longer supported in future Silk Test versions. For additional information, see *End-Of-Life (EOL) Components*.

### **Adobe Flex Support**

Silk Test supports testing Adobe Flex 4.0, 4.1, 4.5.1, and 4.6 using all supported browsers and Adobe AIR 2.0 or later (built with Adobe Flex 4.x).

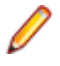

**Note:** Silk Test does not support testing child domain technologies, including Adobe Flex, for Web applications running in Google Chrome.

Silk Test supports Adobe Flash Player 10 or later.

### **Java Support**

Silk Test supports the following Java components for the Open Agent:

- SWT 3.6 and 3.7 standalone and Rich Client Platform (RCP) applications (SWT standalone applications executed as an applet in the browser not supported)
- Java version 1.6 and 1.7
- AWT
- Swing (including Java Foundation Classes)
- Applets (Internet Explorer and Mozilla Firefox)

### <span id="page-14-0"></span>**Silk Test Classic DSN Support**

Silk Test Classic's Data Driven Workflow supports:

- Text files and comma separated value files (\*.txt and \*.csv files)
- MS Excel
- MS Access
- MS SQL Server
- Oracle (partial support)
- SyBase SQL Anywhere

Silk Test Classic accesses the preceding databases using ODBC and therefore supports the versions of those databases that have a working ODBC driver.

**Note:** The Silk Test Classic **Select Data Source** dialog box allows you to choose either the Silk DDA Excel or the Segue DDA Excel data source. For new data driven testcases, choose the Silk DDA Excel data source. Choose the Segue DDA Excel data source for backward compatibility. This allows existing .g.t files that reference Segue DDA Excel to continue to work.

# <span id="page-15-0"></span>**Installation Instructions**

For information about installation and licensing issues, refer to the installation guide, available from *[http://](http://supportline.microfocus.com/productdoc.aspx) [supportline.microfocus.com/productdoc.aspx](http://supportline.microfocus.com/productdoc.aspx)*.

# <span id="page-16-0"></span>**Known Issues**

This section identifies Silk Test's known issues and their resolutions.

### **General Issues**

#### **When a remote desktop or remote desktop connection (RDC) is minimized, Silk Test does not function**

When you connect through the remote desktop protocol (RDP) to a desktop, you take ownership of the desktop by attaching to the desktop with your mouse and keyboard. If the desktop is minimized without ownership of the desktop being released, any playback of mouse clicks or keystrokes is undefined.

The recommended configuration is to run Silk Test on a VMWare-server and connect through VMWareclient software. This allows replay to continue even if the client has been closed.

#### **The Open Agent does not start when the Check Point firewall is installed**

When you have a Check Point firewall or a Check Point ZoneAlarm firewall installed on your system, the Open Agent cannot be started, because the firewall interrupts the communication between the Agent and the infoservice.

To start the Open Agent, you have to uninstall the Check Point firewall from your system.

#### **Testing Silverlight applications with Mozilla Firefox does not work well on some machines**

The Silverlight support in Silk Test might not work well on some machines when used in Mozilla Firefox. A deadlock can occur if the Mozilla Firefox plugin process calls the host Mozilla Firefox process at the same time that the host Mozilla Firefox process calls the plugin process. For additional information, see *[https://](HTTPS://BUGZILLA.MOZILLA.ORG/SHOW_BUG.CGI?ID=686861) [bugzilla.mozilla.org/show\\_bug.cgi?id=686861](HTTPS://BUGZILLA.MOZILLA.ORG/SHOW_BUG.CGI?ID=686861)* or *[https://bugzilla.mozilla.org/show\\_bug.cgi?id=558986](HTTPS://BUGZILLA.MOZILLA.ORG/SHOW_BUG.CGI?ID=558986)*. This known issue might occur in Silk Test because Silk Test is loading a .Net framework into the plugin process to test Silverlight. In this case, Silk Test cannot control when the .Net framework triggers a garbage collection, which calls into the host Mozilla Firefox process when freeing COM objects.

#### **The modifiers parameter in the domDoubleClick method is ignored**

You cannot specify the modifier in the overloaded domDoubleClick method. The modifier will not be double-clicked, although you have specified the parameter. The overloaded domDoubleClick method, which allows you to specify the modifier, is deprecated. To specify the modifier, you can use the doubleClick method, if you are using a client that supports an overloaded method with the modifiers parameter, or the PressKeys and ReleaseKeys methods.

#### **The built-in spell checking in Microsoft Windows 8 might interfere with the replay of tests**

The built-in spell checking in Microsoft Windows 8 can be enabled in applications like Internet Explorer 10.

If a word was incorrectly spelled during recording, and you replay typing this word, the spell checker will either mark it, or for commonly misspelled words will automatically fix it, which is the same behaviour a real user would get. If your tests were created on an operating system that did not include the spell checking feature, you might get unexpected results when replying the tests on Microsoft Windows 8. To disable the spell checking, you can do the following:

#### **1.** Press **Windows Key + C**.

- <span id="page-17-0"></span>**2.** On the Charm bar, click **Settings**.
- **3.** Select **More PC Settings**.
- **4.** Select **General** to see the Spelling selections.

**Note:** These are system-wide settings, not settings specific to Internet Explorer 10.

- **5.** Set **Autocorrect misspelled words** to off.
- **6.** Set **Highlight misspelled words** to off.

#### **When a .NET application is started from DevPartner Studio (DPS), Silk Test might not recognize it**

To resolve the issue, perform the following steps:

- **1.** Go to the Silk Test installation folder (by default, it's located at: C:\Program Files\Silk\Silk Test).
- **2.** For Windows Forms applications, go to ng\agent\plugins \com.borland.fastxd.techdomain.windowsforms.agent\_<version number>.
- **3.** For Windows Presentation Foundation (WPF) applications, go to ng\agent\plugins \com.microfocus.silktest.techdomain.wpf.agent\_<version number>.
- **4.** In Notepad, open the file plugin.xml, and add the following line to the <loadparameters> section: <param

name="frameworkAssembly">mscoree.dll</param>

- **5.** Go to the ng\agent folder in the Silk Test installation folder (by default, it's located at: C:\Program Files\Silk\Silk Test\ng\agent).
- **6.** In Notepad, open openagent.ini and add -clean as the first line of the file.
- **7.** Log out of the computer, and then log back in. Silk Test works as expected with the application that was started by DevPartner Studio.

#### **The highlighting rectangle is out of place when recording clicks on an area of an image**

When you record a click on a part of a complex image, for example an area map, the green highlighting rectangle does not highlight the appropriate area of the image. However, the click will be executed correctly during replay.

### **Google Chrome**

#### **Error in WaitForProperty on Google Chrome**

You may get a ReplayException error when doing an action that causes navigation to a new page, and then use waitForProperty for synchronization on an object that exists on both pages. A workaround for the defect is to do the action, then a Find on an object which only exists on the new page, and then do the WaitForProperty if still necessary.

#### **Silk Test does not recognize the Log In and Cancel buttons in the authentication dialog box of Google Chrome**

Silk Test does not recognize the **Log In** and **Cancel** buttons in the authentication dialog box of Google Chrome. Use one of the following solutions to work around this limitation:

• Specify the username and the password in the URL of the website that you want to test. For example, to log in to the website *www.example.com/loginrequired.html*, use the following code:

http://myusername:mypassword@example.com/loginrequired.html

• Use TypeKeys to enter the username and password in the dialog box. For example, use the following code:

```
 desktop.find("//Window[@caption='Authentication Required']/
Control[2]").TypeKeys("myusername")
```

```
desktop.find("//Window[@caption='Authentication Required']/
Control[1]").TypeKeys("mypassword<Enter>")
```
**Note:** Control [2] is the username field, and Control [1] is the password field. The <Enter> key at the end of the second TypeKeys confirms the entries in the dialog box.

#### **Google Chrome 21, 26, 27: Invalid or missing Accessibility objects in dialog boxes**

When you are recording locators for a Web application in Google Chrome, some Accessibility objects in dialog boxes might not be recognized or the recorded hierarchy of the objects might be invalid. This issue applies to all Javascript dialog boxes, for example prompt and the HTTP authentication dialog box. Existing tests, which are using these dialog boxes, might fail when they are replayed on Google Chrome.

#### **OpenTab does not work properly with Google Chrome**

When you use OpenTab while testing an application in Google Chrome, the automation interface of Google Chrome might stop responding and you might have to restart Google Chrome.

#### **Locator recording in windows fails with Google Chrome**

When you are testing a Web application in Google Chrome, locator recording in windows fails when multiple windows are open during application configuration in the Google Chrome instance, in which the application is running. If you close the other Google Chrome windows during application configuration, the error will not appear.

#### **You cannot use Google Chrome to test Web sites that are using a Prototype JavaScript framework version previous to version 1.7**

This is an issue in the Prototype JavaScript framework, where in framework versions previous to 1.7 arrays are incorrectly JSONified. This affects the internal domAutomation object of Google Chrome, on which the Google Chrome testing environment and the Silk Test implementation rely, and leads to a wrong behavior of Google Chrome during testing. This issue has been fixed in Prototype JavaScript version 1.7 or later.

To use Google Chrome to test web sites that are using the Prototype JavaScript framework, update Prototype JavaScript to version 1.7 or later.

#### **Background applications in Google Chrome prevent automation support from loading**

When you want to test a Web application with Google Chrome and the **Continue running background apps when Google Chrome is closed** check box is checked, Silk Test cannot restart Google Chrome to load the automation support.

### **Internet Explorer**

#### **Using Google toolbar interferes with recording Web applications**

Using the Google toolbar with Internet Explorer 8 interferes with recording locators for Web applications.

Turn off the Google toolbar before you record Web applications.

#### **Microsoft Silverlight Applications**

Some Microsoft Silverlight applications cause Internet Explorer to hang when interacting with Silk Test. On 32-bit platforms, refer to MS KB 2564958 (an update to Active Accessibility) to help prevent the issue.

#### **Locators recorded with Silk Test versions prior to Silk Test 13.5 might no longer work in Internet Explorer**

In Silk Test 13.5, we have adapted the normalization of white spaces of the text Contents attribute in Internet Explorer. This change was made to improve the cross-browser capabilities of Silk Test, and might <span id="page-19-0"></span>affect locators which rely on the textContents attribute, and which are used in scripts that were recorded with releases prior to Silk Test 13.5.

### **Mozilla Firefox**

#### **Calls into applications using Adobe FlashPlayer do not properly synchronize in the latest versions of Mozilla Firefox**

When you are using Mozilla Firefox with a recent Adobe FlashPlayer version, some calls might not synchronize properly. The following issues might occur:

- Mozilla Firefox might falsely recognize a running script as stalled and might display a confirmation dialog box asking whether you want to continue the execution of the script, even though the script is running properly.
- Typing characters might not work because SetFocus is no longer working correctly.
- The Adobe automation might return an old value although the UI already shows a new value.

If you face one or more of these issues with applications using Adobe FlashPlayer, turn off the ProtectedMode in Adobe FlashPlayer. For additional information, see *[http://forums.adobe.com/thread/](http://forums.adobe.com/thread/1018071) [1018071](http://forums.adobe.com/thread/1018071)* and read the information provided under *Last Resort*.

#### **Text recognition might have the wrong offset in Mozilla Firefox 17**

In Mozilla Firefox 17, text recognition might not use the correct offset. In such a case, the content of Mozilla Firefox is not redrawn.

#### **Text recognition does not work with Mozilla Firefox 18 or later**

In Mozilla Firefox 18 or later, text recognition does not work.

### **SAP Applications**

#### **HierarchyHeaderWidth and ColumnOrder Properties of the SAPTree Class are write only**

Other than the automation documentation indicates, the HierarchyHeaderWidth and ColumnOrder properties of the SAPTree class are write only and cannot be read.

Ensure that your scripts use write rather than read with these properties.

#### **GetColumnIndexFromName() of the SapTree Class May Fail with an "unspecified error"**

GetColumnIndexFromName() of the SapTree class may fail with an "unspecified error". This is a known issue in SAP automation.

Check the SAP web site to see if the issue has been resolved.

#### **Calling the Select() method of the SAPTree Class on a Context menu item may fail**

Calling the Select() method of the SAPTree class on a Context menu item may fail.

Call SelectContextMenuItem on the parent control instead. This problem is a known issue in the SAP automation.

#### **The position property for a horizontal scrollbar always returns 1**

The position property for a horizontal scrollbar always returns 1. This is a known issue in SAP automation.

<span id="page-20-0"></span>Check the SAP web site to see if the issue has been resolved.

#### **The SAPNetPlan class is not supported**

This issue will be resolved in a future release.

#### **Replay error occurs when executing an SAP script in fast mode**

In certain cases, if you record an SAP test using the Silk Test Recorder and then replay it using the **Replay speed: Fast** setting, an error occurs. The error says, The data necessary to complete this operation is not yet available.

Change the replay speed to a slower setting. Or, change the script to use SAP automation to replay the problematic action instead of xBrowser. For example, you might change the action from DomLink. Select to SapHTMLViewer.SapEvent.

#### **The method getCurrentRow returns a wrong value with SAPGUI client 7.30**

If you use SAPGUI client 7.30 and you call the method getCurrentRow, the method might falsely return -1 instead of the row number.

#### **The method resizeWorkingPane is not working correctly with SAPGUI client 7.30**

If you use SAPGUI client 7.30 and you call the method  $r$ esizeWorkingPaneEx, the method will not resize the workingPane and calling getSapWindow().getWidth() will return a wrong value for the window width.

### **Silk Test Classic**

#### **Ensure that the agent.exe and partner.exe processes have been killed before attempting a Silk Test Monitor execution**

When running Silk Test monitors or GUI-level tests, Agent.exe or Partner.exe may not close correctly after a monitor execution and the temporary results folder may remain opened. When this happens during a monitor execution, all subsequent monitors fail with the error LoadtestController: 3302 - The results directory could not be cleared and do not clear.

Kill the Agent.exe or Partner.exe process manually on the execution server or create an Action Essential which will automatically kill the processes whenever needed.

#### **Unknown behavior occurs if a window class is declared without a tag**

If a customer implements a window class in Silk Test without a tag, unknown errors and possible crashes occur. For example, in the following code, the tag line is mandatory.

```
[-] winclass MyDialogBox : DialogBox
 [ ] tag "[DialogBox]"
 [ ] locator "//DialogBox[@caption='Check Box']"
```
If the tag line is present, the code works as it should. However, if the tag line is missing, this leads to unknown errors and possible crashes. For example, the following code is problematic:

- [-] winclass MyDialogBox : DialogBox
- [ ] locator "//DialogBox[@caption='Check Box']"

### <span id="page-21-0"></span>**Silk Test Workbench**

#### **Replaying a Visual Test on a Large Site**

You may encounter performance problems when running a visual test on a large site when using xBrowser. In order to avoid this, set the option **Playback** > **Results** > **VisualTest** > **ControlCapture** to No.

#### **Message boxes display in the background when a script plays back (31314)**

If you include a message box statement, such as  $MsgBox$  ("Hello") in .NET script, it displays in the background when you play back the script.

Include MsgBoxStyle.MsgBoxSetForeground in the MsgBox statement to have the message box display in the foreground. For example:

MsgBox ("Hello", MsgBoxStyle.MsgBoxSetForeground)

#### **Installer fails to install SQL Server Native Client and register Silk Test Workbench as a COM server**

If the operating system performs an automatic update or the user initiates a Windows update during or before installation of Silk Test, the installer fails to install SQL Server Native Client and register Silk Test Workbench as a COM server.

Both of these problems affect Silk Central Test Manager (SCTM) integration, since SCTM uses the native client driver installed by SQL Server Express to create Silk Test Workbench DSNs. Furthermore, SCTM needs Silk Test Workbench registered as a COM server in order to use its COM interface for automation.

Choose one of the following solutions:

- **1.** Do not install Silk Test while running a Windows update.
- **2.** Ensure that Windows updates do not install automatically on your machine.
- **3.** Install any pending Windows updates prior to installing Silk Test and reboot the system before installing Silk Test.

#### **Modifying the hot key combination to include multiple modifiers causes additional keys to be recorded**

If you configure a hot key for insert verification or start/stop record that contains multiple modifiers, occasionally the modifier press key action is recorded. For instance, if you specify a hot key combination of Alt+Ctrl+F9, Alt may be recorded as a press key action instead of being ignored as part of the hot key combination. This is a problem during playback because the appropriate release key actions are missing.

Manually remove the actions related to the modifiers, or only use one hot key modifier.

#### **SQL Server DSN does not work on 64-bit systems**

A 64-bit DSN cannot be used with Silk Test Workbench. To create a DSN for a 64-bit machine, click **Start** > **Silk** > **Silk Test** > **Administration** > **Data Sources (ODBC)** and create a 32-bit DSN. You can also use the WOW64 tools located at C:\WINDOWS\SysWOW64\odbcad32.exe.

#### **Silk Test Workbench requires a network connection to start**

Silk Test Workbench requires a network connection to start. If no network connection is available, a "Failed to connect to OpenAgent" error occurs. Other clients, such as Silk Test Classic and Silk Test Recorder, do not require a network connection to start.

Ensure that a network connection is available before starting Silk Test Workbench.

#### **SQL Server Express might not install on Windows Vista SP1 machines**

On Windows Vista SP1 machines, ensure that the full version of .NET 3.5 SP1 is installed if you plan to install SQL Server 2008 Express. To install the full version of .NET 3.5 SP1, download it from the Microsoft Web site.

#### **Identify from Screen Preview creates an incorrect object map item for a migrated database**

After a database is migrated from Silk Test Workbench 2010 to Silk Test Workbench 2010 R2, using the **Identify from Screen Preview** creates incorrect object map items.

Use the **Update Screen** command to recapture the screen before using **Identify from Screen Preview**.

#### **When a child script is called from a parent script, the child script can access the object map out of scope**

If a parent and child script reside in different projects and use different object maps, the child script runs successfully even though the object map is out of scope for the child script.

Since the script runs successfully, there is no resolution necessary. However, this behavior will not work in future releases.

#### **When multiple users attempt to simultaneously edit the same asset on a SQL 2008 database, issues with the asset locking mechanism might occur**

To test for the problem, open an asset, like a visual test, for editing in the Silk Test Workbench. While the asset is open, attempt to open the same asset from a different instance of Silk Test Workbench. If the problem occurs, either the second instance of Silk Test Workbench will be able to simultaneously edit the same asset, or the second instance will receive a message with incomplete data. The user name and machine name will both be blank.

In SQL Server, allocate database admin rights to the SQL database users that use that database.

#### **Unexpected error while exporting assets in a SQL database**

The unexpected error, Conversion failed when converting from Character string to Unique identifier, occurs when exporting assets in a SQL database.

Import the exported database and press OK if any error messages occur. The import finishes successfully and the assets are available for use.

#### **Unexpected behavior while using an Access database**

Compact the database using the Silk Test **Database Maintenance** tool. Click **Start** > **Programs** > **Silk** > **Silk Test** > **Administration** > **Database Maintenance**. Then, open the database and click **Tools** > **Compact Database**.

#### **Silk Test Workbench with UAC enabled during configuration cannot connect to an SQL Server**

You cannot connect to an SQL server during configuration, when you are using Silk Test Workbench without administrator rights, and with UAC enabled.

To connect to the SQL server during configuration, you have to start Silk Test Workbench with the **Run as administrator** option.

#### **Silk Test Workbench might crash when the connection to a remote SQL database is lost**

When you are using a remote SQL database, and that database disconnects from Silk Test Workbench, for example because of a server restart, Silk Test Workbench might crash when trying to communicate with the database.

To reconnect with the database, restart Silk Test Workbench.

#### <span id="page-23-0"></span>**The replay of a visual test might get very slow if the Control capture option is set**

Set the Control capture option to **No** to improve playback performance.

### **Silk4NET**

#### **If you do not have a TrueLog result file after test execution make sure that:**

- A Silk4NET project which is created in Visual Studio 2010 is executed within a Visual Studio 2010 environment (also when executed via the command line or Team Foundation Server).
- A Silk4NET project which is created in Visual Studio 2012 is executed within a Visual Studio 2012 environment (also when executed via the command line or Team Foundation Server).
- The test class contains the SilkTestClass attribute.
- You have write access to the location where the TrueLog file will be created.

#### **If you get the following error message during replay "Unit Test Adapter threw exception… " make sure that:**

- A Silk4NET project which is created in Visual Studio 2010 is executed within a Visual Studio 2010 environment (also when executed via the command line or Team Foundation Server).
- A Silk4NET project which is created in Visual Studio 2012 is executed within a Visual Studio 2012 environment (also when executed via the command line or Team Foundation Server).

#### **How to migrate from a Silk4NET project created in VS2010 to VS2012:**

- Open the solution in VS2012.
- Change the target framework of your Silk4NET project(s) to .NET Framework 4.5.
- Remove the Reference SilkTest.Ntf.VisualStudio2010.UnitTestingExtension from your Silk4NET projects
- Add the reference SilkTest.Ntf.VisualStudio2012.UnitTestingExtension to your Silk4NET projects.

#### **When you are using object maps, existing locators that do not start with a slash will no longer work**

Locators that include only a class name and that do not start with a slash, for example PushButton, will no longer work if object maps exist. This issue might result in breaking existing scripts that were created in a Silk Test version prior to Silk Test 14.0. For the previous example the script will fail with the following error:

Identifier 'PushButton' was not found in the Object Map.

More complex locators that include more than a class name, for example PushButton[@caption=OK] will continue to work, even if object maps exist.

To fix this issue, add a // to the start of any such locator. For example, if the locator PushButton in the following code does no longer work:

PushButton button = mainWindow.find("PushButton");

#### Change the code to:

```
PushButton button = mainWindow.find("//PushButton");
```
### <span id="page-24-0"></span>**Silk4J**

#### **The Silk4J menu does not open correctly in Eclipse 4.1**

When you click on the Silk4J menu button in Eclipse 4.1, the menu items are not displayed. This is an Eclipse issue that is fixed for Eclipse 4.2. For additional information, see *[https://bugs.eclipse.org/bugs/](https://bugs.eclipse.org/bugs/show_bug.cgi?id=367159) [show\\_bug.cgi?id=367159](https://bugs.eclipse.org/bugs/show_bug.cgi?id=367159)*.

#### **When you are using object maps, existing locators that do not start with a slash will no longer work**

Locators that include only a class name and that do not start with a slash, for example PushButton, will no longer work if object maps exist. This issue might result in breaking existing scripts that were created in a Silk Test version prior to Silk Test 14.0. For the previous example the script will fail with the following error:

Identifier 'PushButton' was not found in the Object Map.

More complex locators that include more than a class name, for example PushButton[@caption=OK] will continue to work, even if object maps exist.

To fix this issue, add a // to the start of any such locator. For example, if the locator PushButton in the following code does no longer work:

PushButton button = mainWindow.find("PushButton");

Change the code to:

PushButton button = mainWindow.find("//PushButton");

# <span id="page-25-0"></span>**Resolved Issues**

The following issues have been resolved:

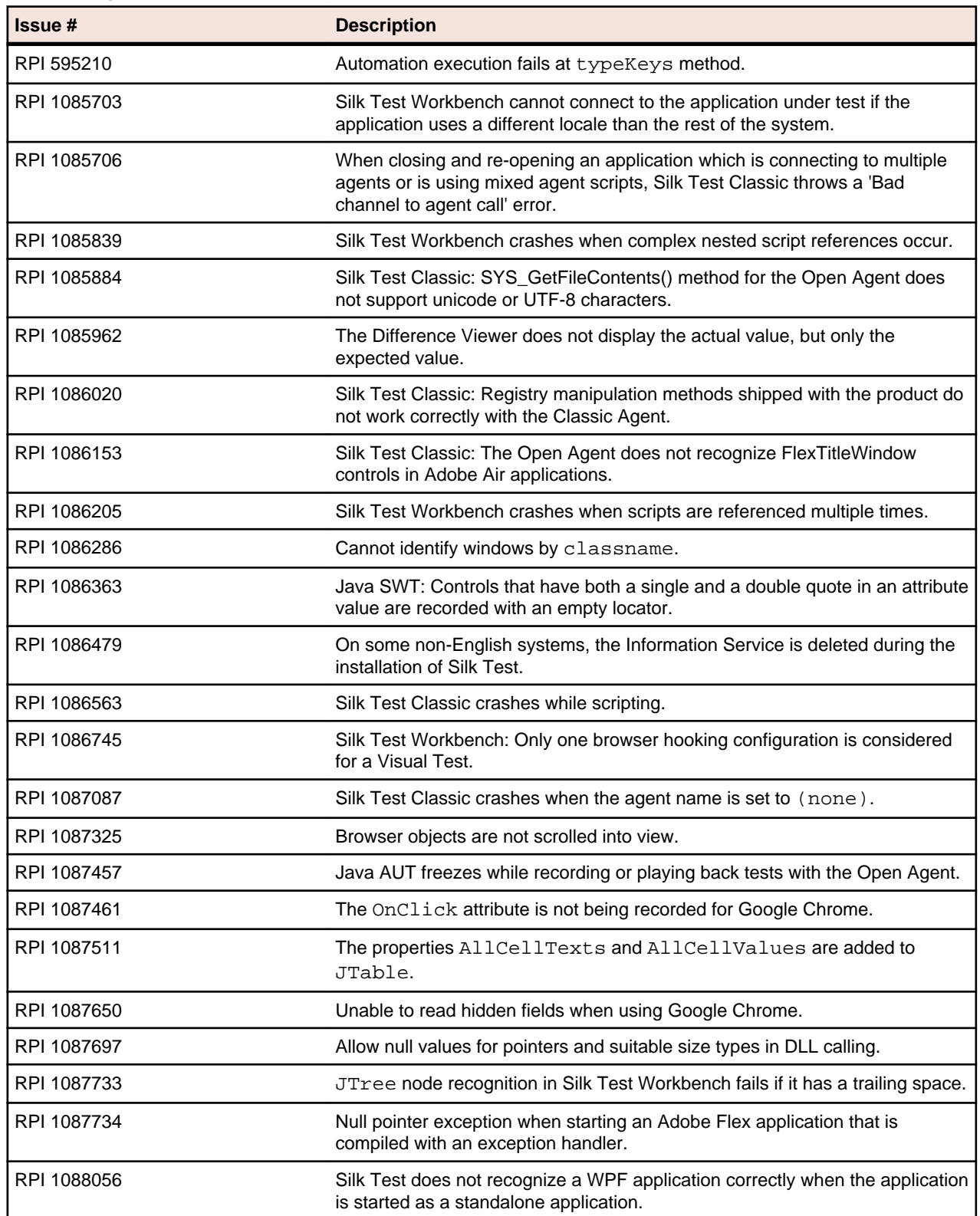

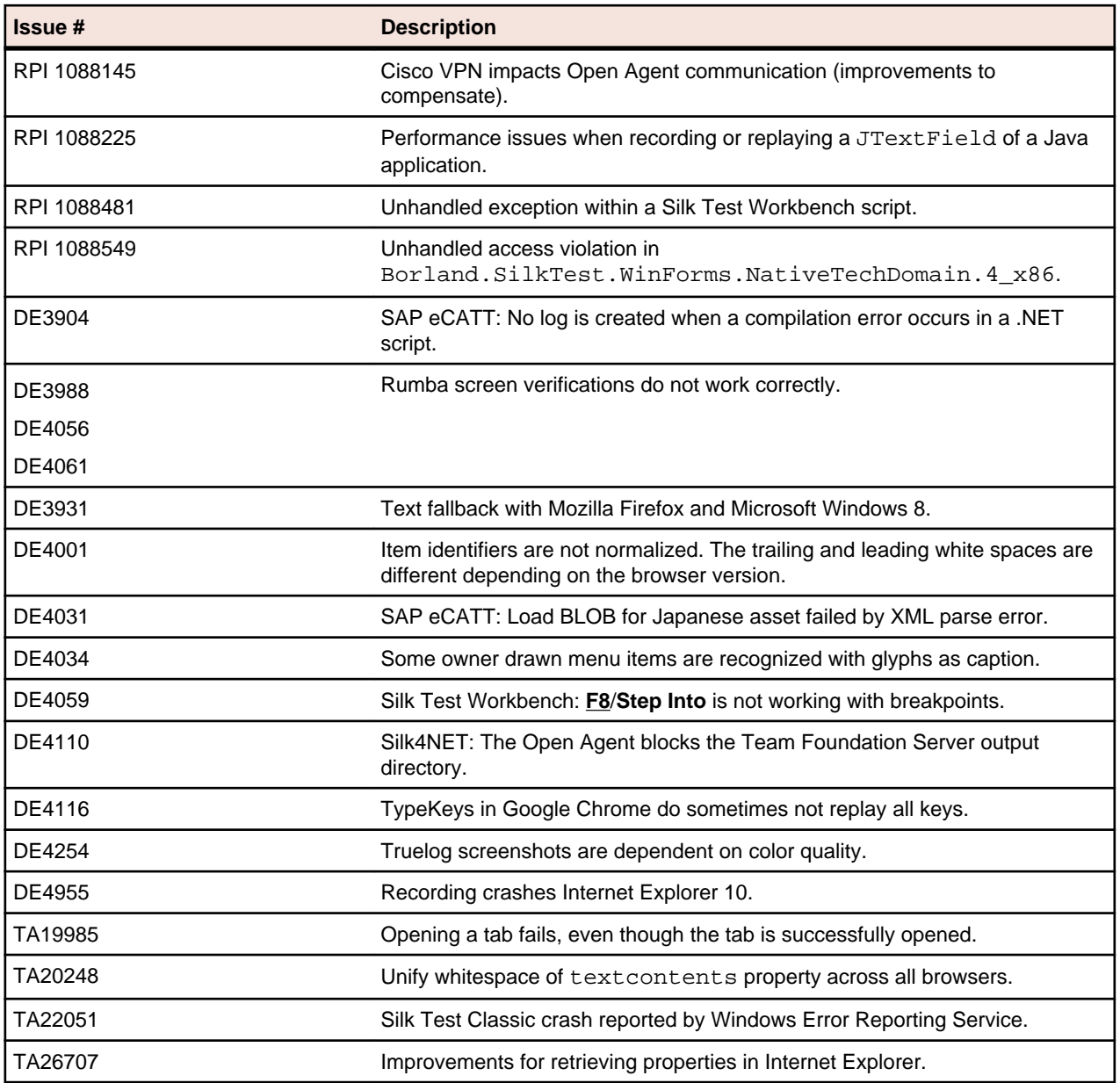

# <span id="page-27-0"></span>**End-Of-Life (EOL) Components**

This section lists the operating systems, features, and integrations that will no longer be supported in the current or future Silk Test versions.

### **EOL Components for Silk Test 14.0**

The following operating systems, features, and integrations are no longer supported in Silk Test:

- Windows-based applications (on the Classic Agent)
- Web applications (on the Classic Agent)
- ActiveX/Visual Basic applications (on the Classic Agent)
- Microsoft Accessibility (on the Classic Agent)
- Mozilla Firefox 3.6
- Java SWT 3.5
- Adobe Flex 3
- Internet Explorer 7
- Eclipse versions less than 3.7.2

The following browser versions are rapid release versions. These versions have a short product life-cycle and are frequently replaced by newer versions. Silk Test supports these versions as long as the issuing vendors do. Rapid release versions have a shorter grace period in Silk Test once EOL is declared.

- Mozilla Firefox 12
- Mozilla Firefox 13
- Mozilla Firefox 14
- Google Chrome 19
- Google Chrome 20
- Google Chrome 21

**Note:** Silk Test applies the normal life-cycle policy to support an Extended Support Release (ESR) of Mozilla Firefox, for example Mozilla Firefox 17.

### **EOL Components for the Next Silk Test Release**

The following operating systems, features, and integrations will no longer be supported in the next Silk Test release:

• Microsoft SQL Server 2005

The following browser versions are rapid release versions. These versions have a short product life-cycle and are frequently replaced by newer versions. Silk Test supports these versions as long as the issuing vendors do. Rapid release versions have a shorter grace period in Silk Test once EOL is declared.

- Mozilla Firefox 18
- Mozilla Firefox 19
- Mozilla Firefox 20
- Mozilla Firefox 21
- Google Chrome 22
- Google Chrome 23
- <span id="page-28-0"></span>• Google Chrome 24
- Google Chrome 25
- Google Chrome 26
- Google Chrome 27

**Note:** Silk Test applies the normal life-cycle policy to support an Extended Support Release (ESR) of Mozilla Firefox, for example Mozilla Firefox 17.

### **EOL Components for the Silk Test Release After the Next Release**

The following operating systems, features, and integrations will no longer be supported in the Silk Test release after the next release:

- Silk Test Recorder. The standalone Silk Test Recorder will no longer be shipped with Silk Test. This change does not affect the internal recording capabilities of any Silk Test client.
- Microsoft Windows Vista
- Mozilla Firefox 10
- Microsoft Silverlight